ІНСТРУКЦІЯ користувача для підтвердження облікового запису (акаунту) у системі «Unicheck»

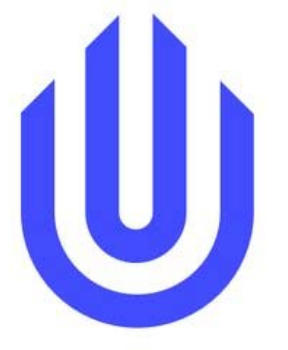

## 1. Підтвердження облікового запису (акаунту)

Після створення акаунта адміністратором системи, Вам на електронну пошту надійде лист-запрошення з реєстараційними даними Вашого облікового запису в системі Unicheck. В ньому зазначено ЛОГІН ТА ПАРОЛЬ.

Логін-це електронна пошта.

Пароль - набір цифр та літер визначений ситемою ( вподальшому пароль можна змініти на який Ви захочете).

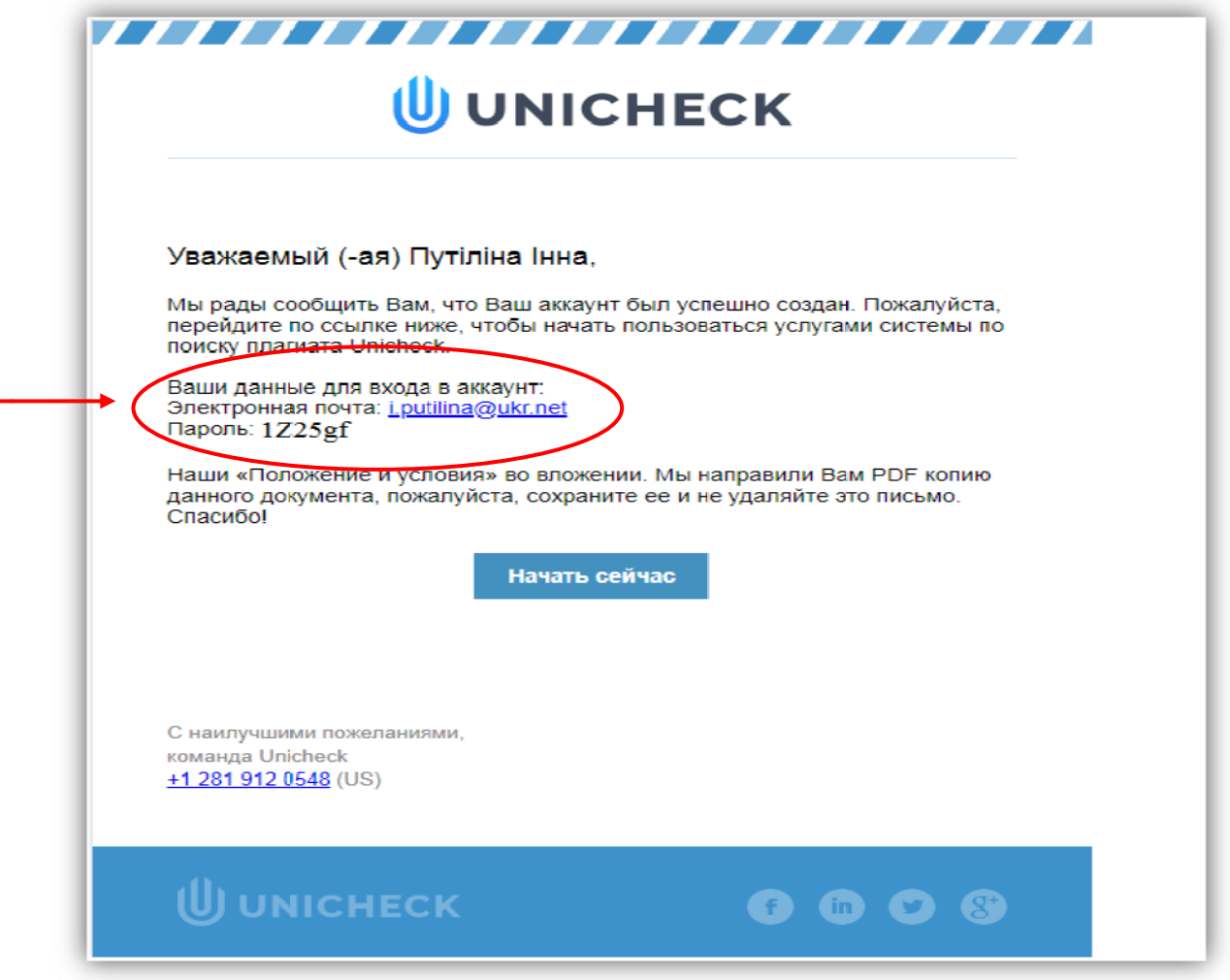

Для підтвердження облікових даних, отримання доступу до веб-сайту та входу в систему, натисніть кнопку «Начать сейчас».

## 2. Вхід до системи та облікового запису

Для того, щоб перейти до свого облікового запису (акаунту) натиснітьу вікні «K-12&Higher Ed» кнопку «Sign In».

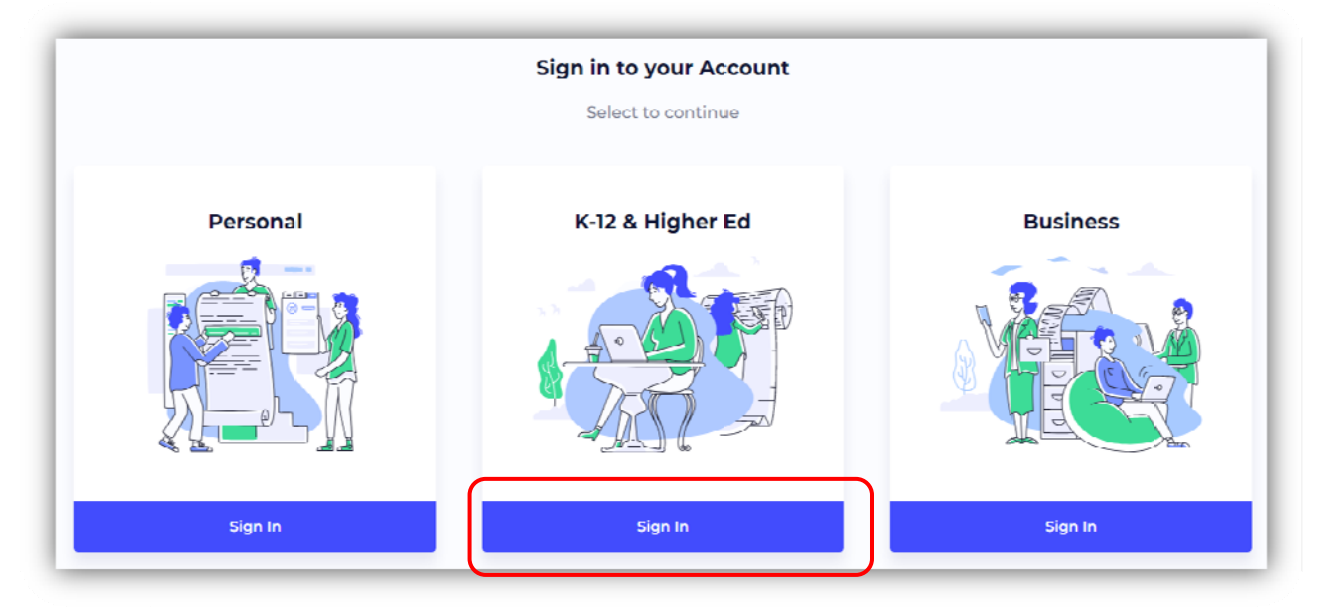

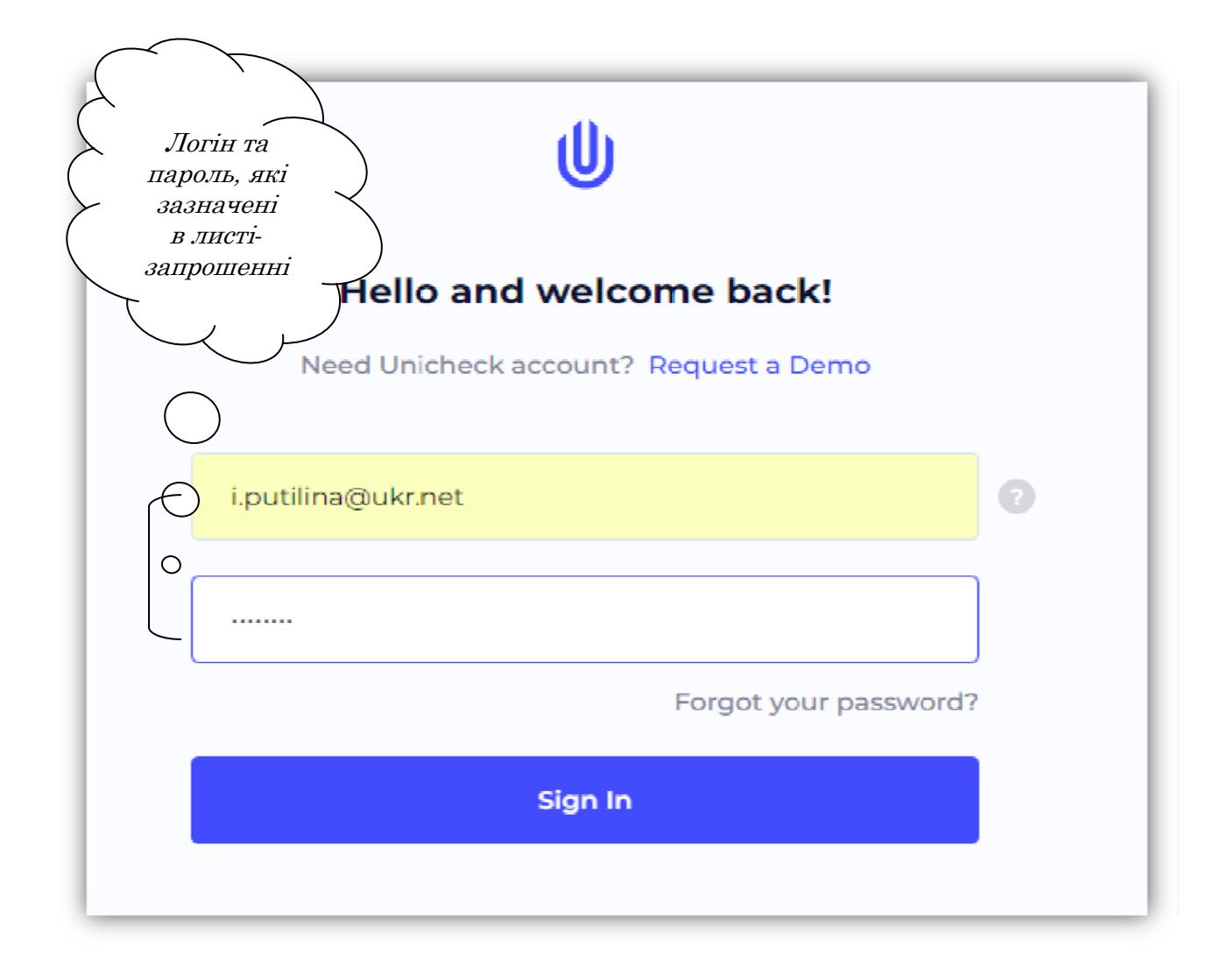

Під час Вашого першого входу в систему, необхідно прийняти політику конфіденційності та умови використання (Угоду). Для того, щоб система пропустила, перечитайте угоду, відзначте галочку та натисніть кнопку «Accept».

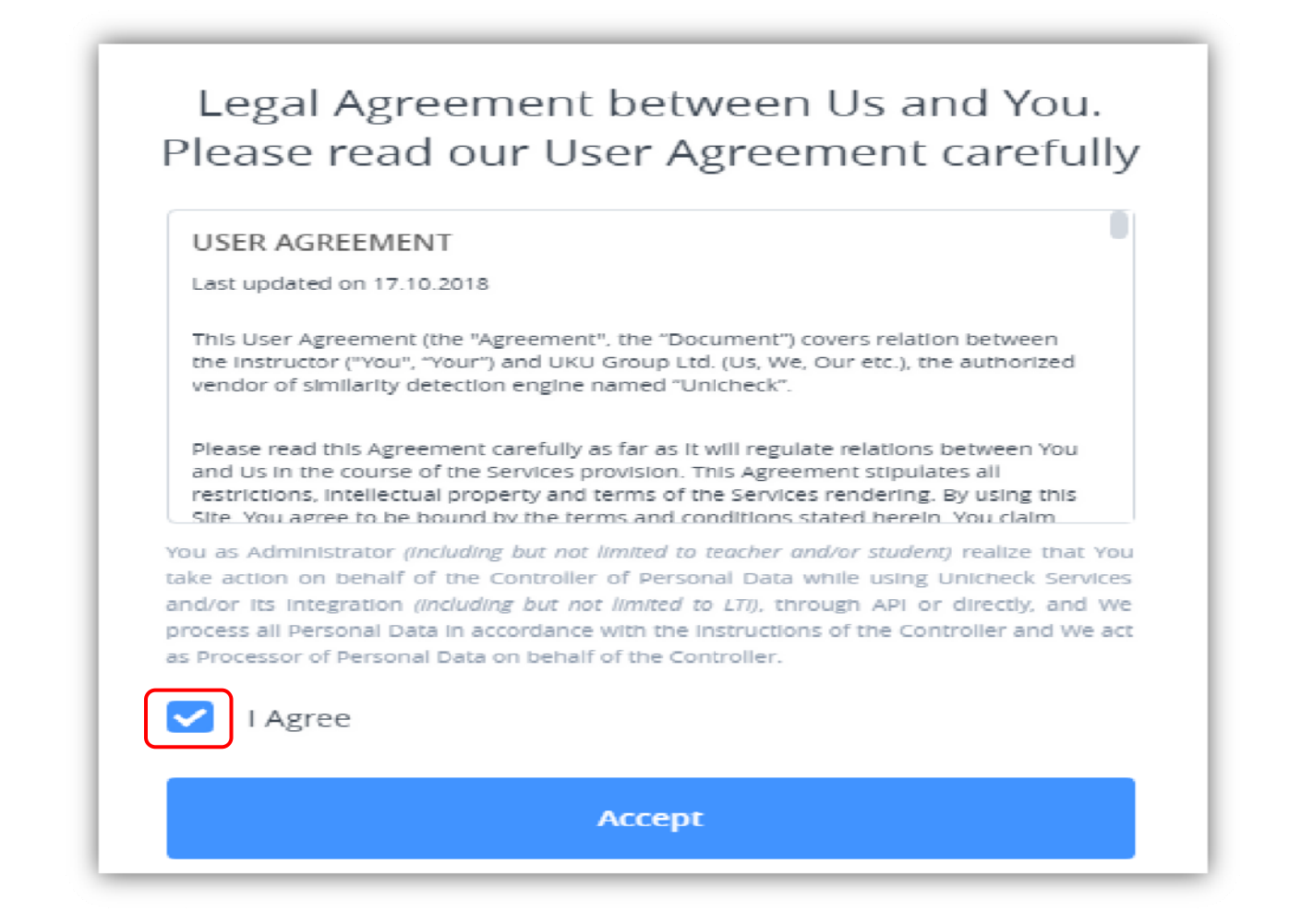

## 3. Профіль користувача системи

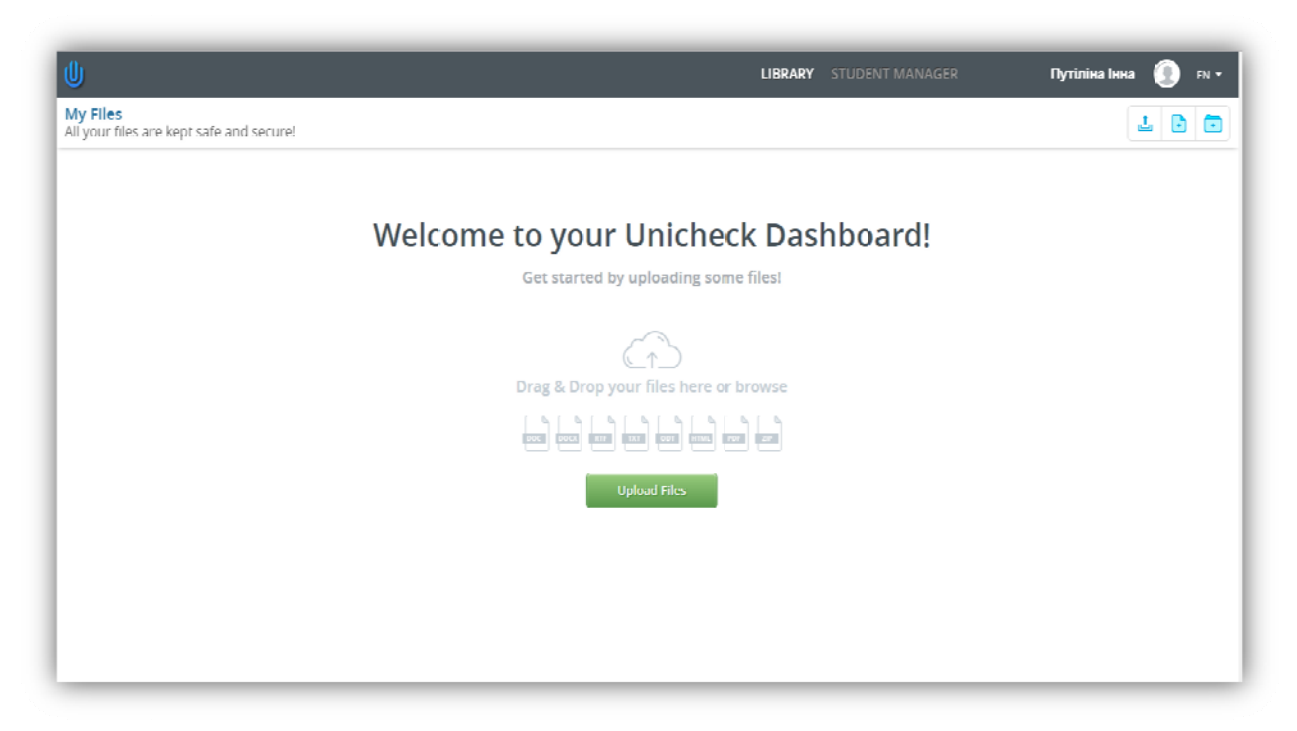

## 4. Налаштування профілю

Після того, як Ви увійшли в свій обліковий запис (акаунт) є можливість налаштувати профіль, а саме:

1. Вибрати мову для подальшої роботи в системі

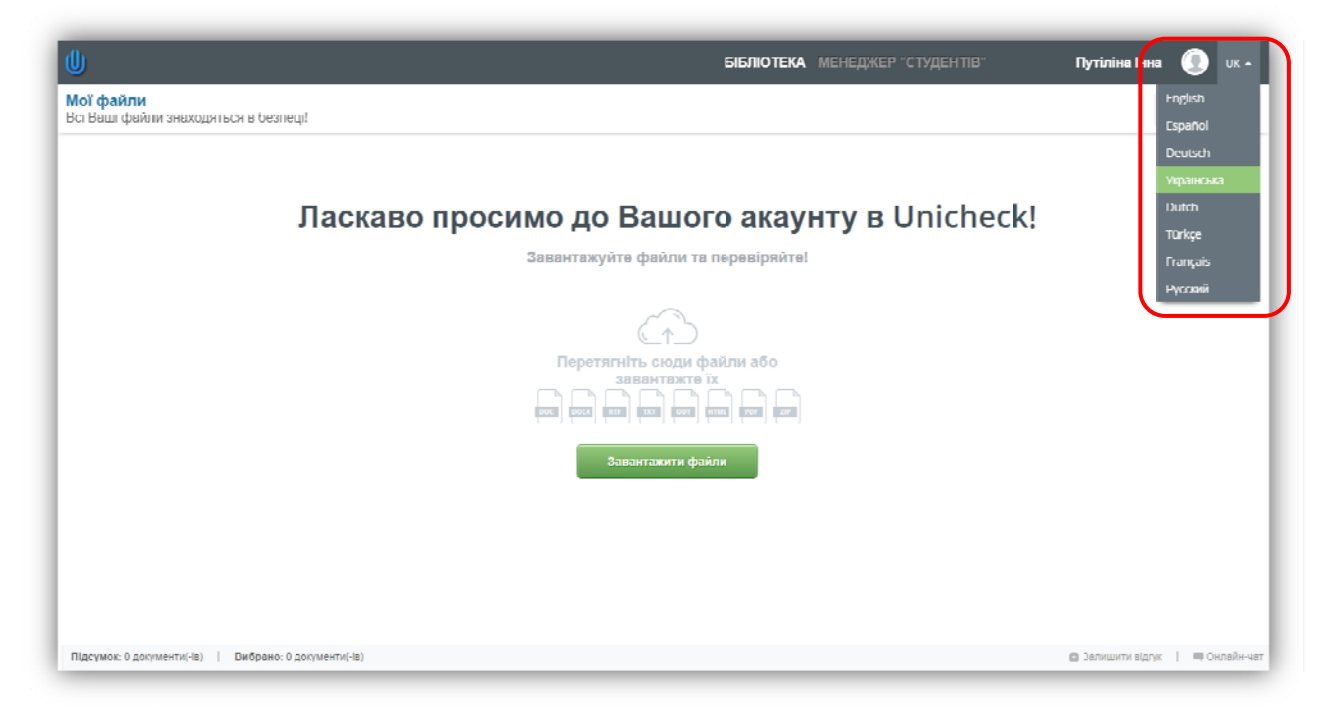

2. Змінити пароль: Натисніть на значок «Профіль» та перейдіть в «Налаштування профілю»

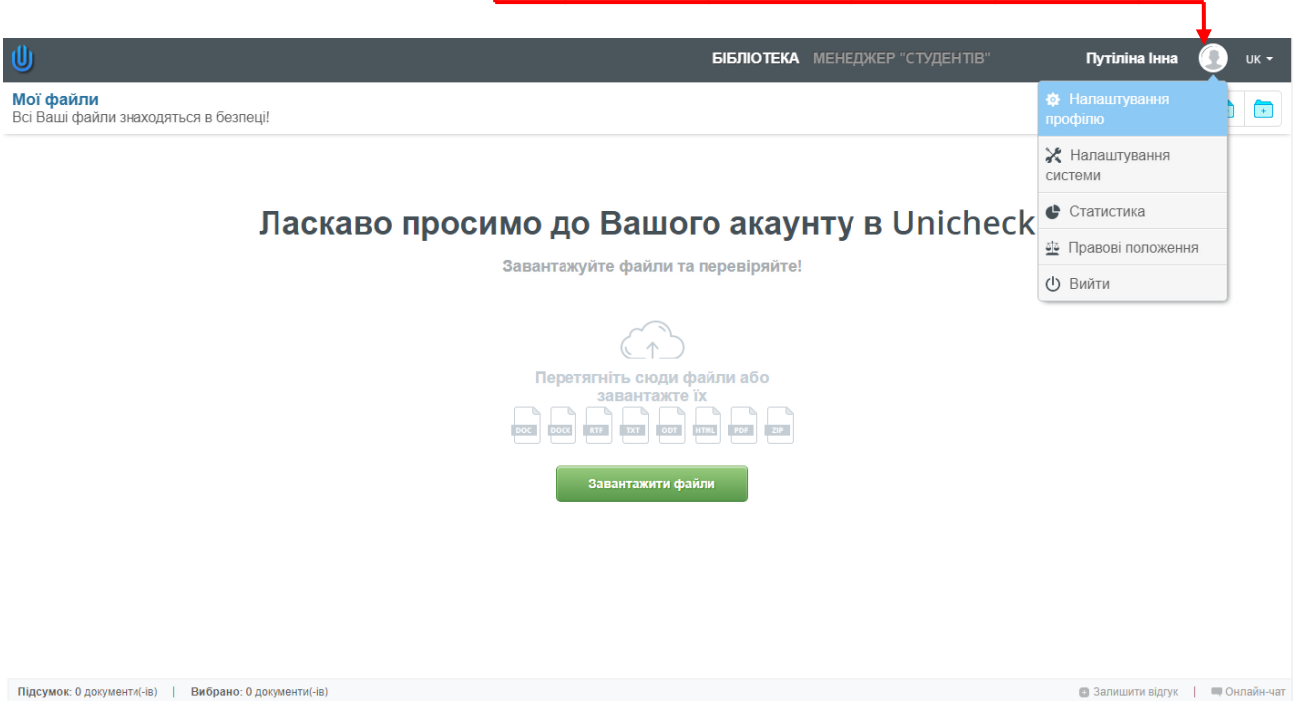

У розділі «Змінити пароль», дотримуючись послідовності зробіть заміну існуючог о паролю на новий й.

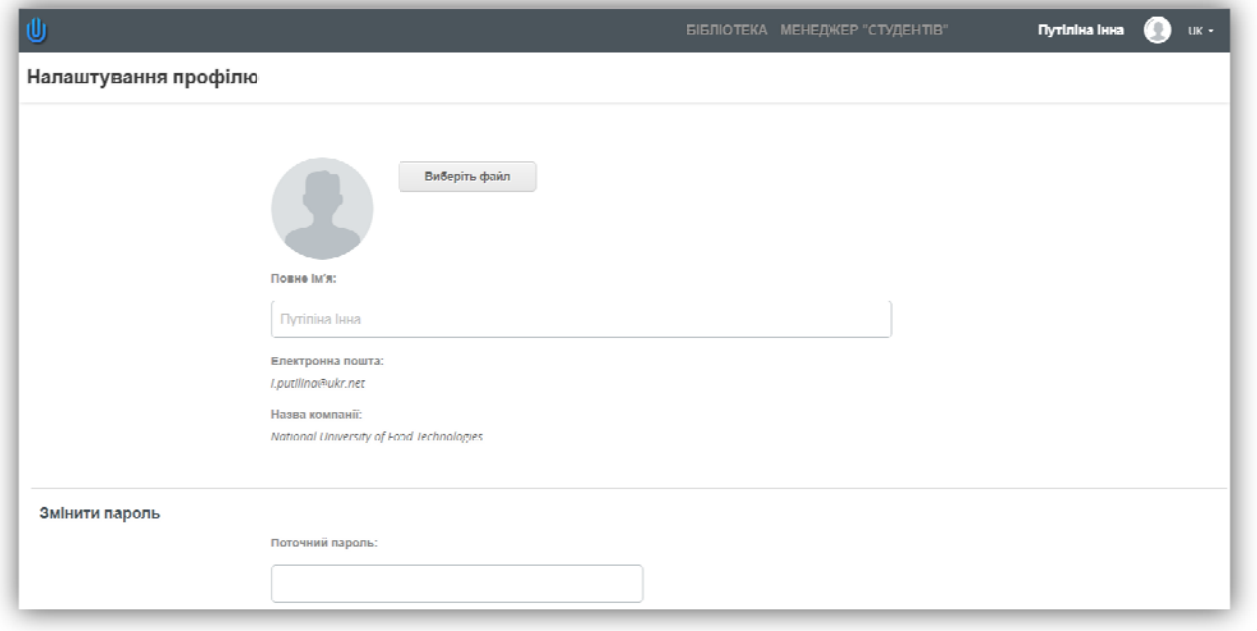

Потрібна додаткова допомога? Будь ласка зв'яжіться з нами або відвідайте Науково-технічну бібліотеку (1 поверх каб. №17, 2 поверх каб. №10). Контактні телефони: 287-93-80 (вн. 93-80), 287-94-48 (вн. 94-48). E-mail: bibliotekanuft@ukr.net